# Music Store

Listen to streaming services or purchase music from the Store when connected to a wireless network. (Streaming services and ability to purchase music vary by country. Not all services are available in all countries.)

#### Streaming or Purchasing Music

- 1. Connect to a wireless network.
- 2. Select [Store] from the menu.
- 3. Select the desired streaming service or store.
- 4. Check the user guide or help menu within each service for detailed information.
  - Select [Menu > User Guide] within the Groovers Store for instructions.

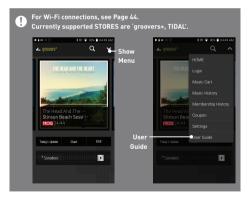

# AK CONNECT

The PPR11 can access and play back music files stored on a computer on the same network, as well as output sound through compatible speakers.

#### MQS Streaming Server Installation

- Visit the Astell&Kern website and download the server installer that corresponds to your operating system. [http://www.astellnkern.com > Support > Download].
- 2. Run the downloaded installer and follow the on-screen instructions.
- Check the User Guide within the program for detailed information on using the MQS Streaming Server.

Please refer to the following Computer/Mac minimum system requirements.

- Minimum Computer Requirements
   OS: Windows XP, Windows 7/8/10 (32 & 64-bit)
- Mac Requirements
   OS X 10.7 (Lion) or later

#### Connecting AK Connect Library / Speaker

- Turn On the library to be connected and connect to the same network as PPR11.
  - Run the MQS streaming server on your computer.
- Turn on the AK CONNECT function by pressing and holding [ <sup>A</sup>/<sub>b</sub>] in the notification bar or selecting [Menu-Settings-AK CONNECT].
- 3. Press [AK Connect] on the menu.

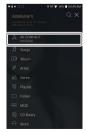

- A list of libraries / speakers that are on the same network with PPR11 is displayed.
- 5. Select a library / speaker to connect.

 After selecting a library / speaker, select a category from the menu to display the corresponding music list.

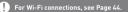

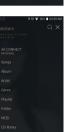

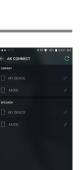

## Streaming and downloading music from your library

- 1. Select a category from the library menu to see your list of music.
- 2. Select a song to begin streaming.

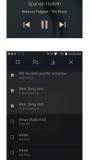

- 3. Press [ 🗹 ] button at the upperright corner of the music list.
- 4. Select the desired music, and press [  $\underline{\downarrow}$  ] on the top to download the music.
  - A message on the Notification Bar will indicate when the download is complete.

Depending on network conditions, song loading may be slow or streaming may stutter.

Performing other operations on the library PC may cause slower response time.

If you stream and download at the same time, it may slow the device's response time depending on the speed of the Wi-Fi network or server.

Stop downloading by touching the item you're downloading in the notification bar and moving to the window.

### AK Connect Usage Examples

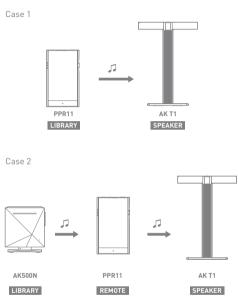

Case 3

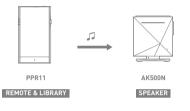

Case 4

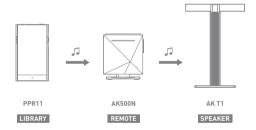

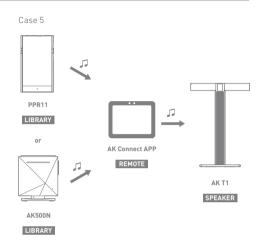

## Listening to Music

#### Selecting Music

- 1. Select a category from the menu to display the corresponding music list.
- 2. Select a song from the list to begin playback.

#### Select [Folder] to search music by folder. Continuous Playing Time: Approximately 12 hours (Music: FLAC, 16bit, 44.1kHz, Unbalanced, Volume 75, E0 0ff, LCD 0ff] Supported Formats: PCM [8–384kHz[8/16/24/32bit]] DSD [2.8/5.6/11.2MHz]

## Listening to Music

- To search, press [ Q ] on the menu list and enter the title. The search result will be displayed.
- Playback history is provided in the order of most recent playback, but pressing [ J= ] at the top, sorts the music list by the number of playbacks.
- After selecting the [MQS] category, press [↓ = /↓ \*] at the top to sort the music list in order of high quality / alphabetical order.
- In the [MQS] category, the MQS tab shows PCM files of 24 bits or more, and the DSD tab shows DSD files.
   MQS: PCM[8~384kHz[24/32bit]]
   DSD: DSD [2.8/5.6/11.2MHz]
- Select the [Folder] category to check the internal / external memory capacity and number of files / folders, and copy / move music.
- Press [ =] on the music list to add all music to the current playlist.

- Press [ ] on top of the music list to view the options. :
   Add selected list at the first / at the last / after the
  - current song of Now Playing
  - : Add selected list to playlist
  - 🚍 : Select / deselect entire list
  - 📅 : Delete selected list
  - 🗙 : Exit
- Turn the [volume wheel] to adjust the volume.
- Press [Ⅱ] during playback to pause and [▶] to resume playback.
- Press [ |◀ / ▶|] to play the previous/next file.
- Press and hold [|◀/▶|] to rewind/fast-forward the file.
- Drag the indicator to the desired location during playback.
- Press album art on the Home screen to display the lyrics.
- Press the [O] to go to Home Screen.
- Press [X] at the top of the menu list to hide the menu list.

### **Playlist Screen**

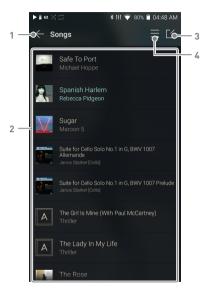

| 1 | Previous  | Return to the previous screen.                  |
|---|-----------|-------------------------------------------------|
| 2 | Playlist  | Displays the current playlist.                  |
| 3 | Edit mode | Display the editing options for the music list. |
| 4 | Play All  | Play all songs in the current list.             |

# Manage Playlist

## **Creating a Playlist**

- 1. Press [Playlists] on the Home screen to view the playlists.
- 2. Select [+] in the upper right corner of the screen.
- Enter a name for the playlist, and then press [Add] to create a new playlist.

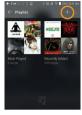

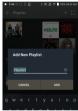

#### Adding a Song to a Playlist

- 1. Press [Playlists] to display the list of playlists.
- Select a playlist and press
   [+ Add] to display a list of songs.
- Select a song, and press [Add] to add the song to the selected playlist.

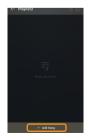

## Removing a Song from a Playlist

- 1. Press [Playlists] to display the list of playlists.
- Press [ ] at the top, then select the playlist you want to delete from the playlist.
- Select the track, and press [ ] on top to delete the track from the playlist.

| ∷ ⊳, ∃                                       |        |  |  |  |  |  |  |  |
|----------------------------------------------|--------|--|--|--|--|--|--|--|
|                                              |        |  |  |  |  |  |  |  |
| Tell Me If You Wanna Go Home Reira Kngittley |        |  |  |  |  |  |  |  |
| Delete                                       |        |  |  |  |  |  |  |  |
| Are you sure you want to delete?             |        |  |  |  |  |  |  |  |
|                                              |        |  |  |  |  |  |  |  |
| CANCEL                                       | DELETE |  |  |  |  |  |  |  |
| CANCEL                                       | DELETE |  |  |  |  |  |  |  |
| CANCEL                                       | DELETE |  |  |  |  |  |  |  |
| CANCEL                                       | DELETE |  |  |  |  |  |  |  |
| CANCEL                                       | DELETE |  |  |  |  |  |  |  |

### Playing a Playlist

- 1. Select the desired playlist for playback.
- Press [ ] at the top of the playlist, select the music you want to play and press [ ], to add the selected list at the first / at the last / after the current song of Now Playing (go to [Menu - Settings - Playback Settings]). Press [ ] to play the entire playlist.

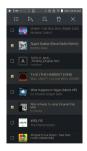

## **Renaming a Playlist**

- 1. Press [Playlists] to view the playlists, and press [ 🗹 ].
- 2. Select a playlist to be renamed.
- 3. Press [ T ] at the top of the screen to display the name window.
- Enter a name for the playlist, and then press [Rename] to save the playlist under a new name.

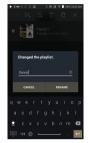

## **Deleting a Playlist**

- 1. Press [Playlists] to view the playlists, and press [ 🗹 ].
- 2. Select the playlist to be deleted.
- 3. Press [ ] at the top of the screen to delete the selected playlist.

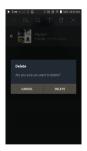

## USB DAC Installation

The USB DAC function allows the PPR11 to be recognized as a sound card on a computer. Music from the computer is played through the device's headphone port for an enhanced listening experience.

#### **USB DAC Specifications**

- Supported OS
  - Windows XP(32bit) / Windows 7(32bit/64bit) / Windows 8(32bit/64bit) / Windows 10(32/64bit) MAC OS 10.7
- USB DAC Support Specifications
   Supported Formats: PCM [8~384kHz[8/16/24/32bit]]
   DSD [2.8/5.6/11.2MHz]
- Control the volume with the PPR11's volume wheel.

Playback is unavailable when settings exceed the supported T formats. Volume control is unavailable when the LCD screen is turned off when using the USB DAC connection. The Previous, Play, and Next buttons are unavailable when connected as a USB DAC. Playback may stutter when computer performance is slow or the USB connection is experiencing heavy usage. There may be issues with audio-to-video synchronization during video playback depending on the sound quality and operating environment. Volume cannot be adjusted via the Windows volume control. The volume wheel on the device or volume control on the appropriate program must be used to adjust the volume. Install a dedicated driver to use the PPR11 as a USB DAC. The driver file is located in PPR11\Internal Storage\PPR11

Contents\Driver. Before installing the driver, set PPR11 to USB DAC mode and connect to PC.

## How to Use USB Audio

Connect the PPR11 to a portable amp and DAC using USB Audio Out.

#### How to Connect a Portable USB DAC

- 1. Connect product's USB Type C terminal and portable USB DAC with a dedicated cable.
- 2. Press [ P ] in the notification bar.
- 3. Once  $[\,\psi]$  is activated, you can enjoy music stored on the device through the connected portable USB DAC.
  - The USB Type-C cable provided with the product is to be used for data transfer or to charge the product only. The type of dedicated cable needed to connect to the portable DAC varies; please refer to USB DAC manufacturer instructions for correct cable type. A USB DAC cable is not included with the device and must be purchased separately. Depending on the OTG cable used, the connection may be unstable.

#### How to Change USB Audio DSD Output Type

You can change the type of DSD data that is outputted through the USB audio out.

- 1. Select a DSD output type in [Menu Settings USB audio].
  - PCM : DSD audio is converted into PCM before being outputted through the USB audio out.
  - DoP : DSD audio is converted into DoP before being outputted through the USB audio out.
  - The portable USB DAC must be able to receive digital input via micro USB OTG.

Audio output may vary widely depending on the digital input specs of the portable USB DAC used. This is not a defect in the device output and not a reason for exchange or refund.

When using DoP as a DSD output type, no sound may be outputted except noise depending on the portable USB DAC.

# CD Ripping

CDs can be ripped directly to the device using the AK CD-RIPPER (sold separately).

#### Turning the AK CD-RIPPER ON/OFF

- 1. Connect AK CD ripper to Type-C USB port of PPR11 using proper cable. Drag down notification bar and press [  $\sqrt[4]{p}$  ] to use AK CD-ripper.
- 2. While AK CD-RIPPER is turned on, press [  $\psi$  ] on the notification bar to stop.
  - The USB Type-C cable provided with the product is to be used to connect to the PC or to charge the product. Dedicated cable is not included in the product package. Separately purchase a MicroSD card. Depending on the OTG cable used, the connection may be unstable.

#### Automatic CD Ripping

- In [Menu-Settings-CD Ripping], turn on automatic CD ripping function.
- 2. Connect the AK CD-RIPPER to the device and insert a CD.
- 3. Metadata (ID3 tags) for the inserted CD will be retrieved via Gracenote if Wi-Fi is turned on.
- CD ripping will begin automatically after the metadata has been downloaded.
- When finished, press [OK] when prompted to complete the automatic CD ripping process.

#### Manual CD Ripping

1. In [Menu-Settings-CD Ripping], turn off automatic CD ripping function.

- Connect AK CD-RIPPER and insert CD, to display [CD Ripping] at the bottom of notification bar.
- 3. Press [CD Ripping] and select file format FLAC or WAV to rip.
- The Gracenote database will be searched for matching CD metadata after the file format is selected.
- 5. When the database search is complete, press [Start] to begin CD ripping.

#### **CD Ripping Results**

- Indicates that CD ripping is complete, or that CD ripping was successfully completed after encountering an error via error correction.
- X : Indicates that the song currently being ripped can be canceled by user.
- I : Indicates that CD ripping failed due to an error that can't be corrected, such as a scratched CD. Also indicates that CD ripping was canceled by user.
  - To search the Gracenote database, the device must be connected to T Wi-Fi. Database access time may vary depending on the network environment. Please note that metadata for certain CDs may not be available on the Gracenote database. You cannot access the Home screen while CD ripping is in progress. The AK Connect service will be disabled during CD ripping. The service will automatically restart when CD ripping is completed. CD Music playback is disabled during ripping. You can set the desired file format and ripping speed from the [Menu - Settings - CD Ripping] menu. Several attempts at correction will be made for data with errors when the feature is enabled under [Menu - Settings - CD Ripping -Error Correction]. Please note that the CD ripping speed will be affected when this feature is enabled.

## Settings

The settings menu allows users to customize the device. The settings menu may vary depending on the firmware version.

#### Setup

- 1. Select [Menu Settings] or select [ 💿 ] in the notification bar on the Home screen.
- 2. Select the desired setting option.

#### Wi-Fi

• Change wireless network settings and turn Wi-Fi ON/OFF.

See page 44 of the manual for more information on setting Wi-Fi.

#### Bluetooth

• Connect a Bluetooth device to listen to music wirelessly.

See [Using Bluetooth] on page 45 for more information.

#### **AK CONNECT**

• Turn AK Connect on/off and set AK Connect options.

#### Equalizer

- Set the equalizer according to the user's preferences.
  - PRO EQ: Preset EQ recommended by Astell&Kern.
  - USER EQ: Adjust the frequencies according to the user's preferences.

Supported Formats for EQ: PCM [8 ~ 192kHz[8/16/24bit]] Using the equalizer may negatively affect device performance. See pages 47 - 49 for more information on using the equalizer.

#### **Gapless Playback**

- Plays the next song without any interruption.
  - Gapless playback is only supported between two files with identical bit rates, sample rates, and channels.

### Line-out

• Set the voltage value generated when Line-out is activated.

Do not use earphones with the Line Out feature enabled. Doing so may cause permanent hearing loss.

#### Left-Right Balance

• Adjust the left-right balance for earphones/headphones.

#### **Playback Setting**

 Selecting Music from the menu sets the location and way the song is loaded during playback.

## **CD** Ripping

• Set the automatic CD ripping function, file format and ripping speed seetings.

#### USB mode

- Media Device (USB Drive): When connected to a computer, device appears as a removable drive.
- DAC Input: Output sound from a connected computer to the device.

#### USB Audio

• Select the type of DSD sound being outputted through the USB Audio out to a connected portable DAC.

#### Screen Brightness

• Adjust screen brightness settings.

#### Date & Time

• Set the current date and time.

### **Device** Name

- Set the name of the device.
  - The maximum name length is 50 characters.

#### Language

- Select the display language.
  - Supported languages: English, Korean, Japanese, Chinese (Simplified/Traditional), French, Russian, German

#### Keyboard

- Select the keyboard language.
  - Supported languages: English, Korean, Japanese, Chinese (Simplified/Traditional), French, Russian, German

Supported languages may vary depending on your location

#### Power

- Automatic power off: The device will automatically power off after a set time of inactivity.
- Turning off the screen: Screen Timeout: The screen will turn off after a set time when there is no user input.
- Set Sleep Timer: Music playback will stop, and the device will turn off after a set time.

#### Download

• Select a folder for downloaded files to be saved by default.

The default folder is set when using AK Connect to download files. When [Select Folder] is selected, the user is prompted to choose a download folder each time a file is downloaded.

#### Update

- System Update: Update the device when a new firmware version is available.
- Application Update: Update the default applications installed on the device (including the Store) when new versions are available.

#### System Information

- System Information: View model number, firmware version, and data storage information. The MicroSD card can be formatted, mounted/dismounted and data can be deleted.
- Legal information: Check open source licenses and regulations.

Formatting the MicroSD card will delete all data on the memory card. Be sure to backup any important files before formatting. When formatting the MicroSD card from a computer, be sure to select the FAT32 file system.

#### System Restore

- DB Restore: Resets and rescans the internal database. Database initialization time may vary depending on the number of files stored on the device.
- Reset: Resets all user settings back to default settings.
- Factory Reset: Deletes all user data and restores the device to its original factory settings.

to Wi-Fi

# Connecting Connecting to a Wi-Fi Network

 Press and hold [奈] from the Notification Bar or select [Menu - Settings - Wi-Fi] to display a list of available Wi-Fi networks.

- Select the desired Wi-Fi network name to connect to the wireless network.
  - Additional information such as Wi-Fi password may be required depending on Wi-Fi settings.

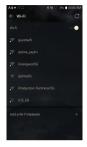

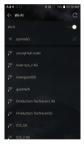

Networks requiring browser or other additional certifications are not supported. Wi-Fi Channels 1 through 13 are supported (but channels 12 and 13 are not supported by the FCC). Channels 12 & 13 will be disabled and not be accessible to users when operated in USA

## Using Bluetooth

Connect a Bluetooth device to listen to music wirelessly.

## Turning Bluetooth ON/OFF

A Bluetooth device must be paired with the PPR11 prior to use. Refer to the Bluetooth device's instruction manual for details.

 Select [ \*] from the home screen, or select [ON/OFF] from [Menu -Settings - Bluetooth].

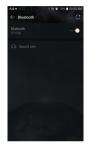

## **Bluetooth Pairing**

1. Select the appropriate Bluetooth device from the list of available devices.

## **Disconnect a Bluetooth Device**

 Press the connected Bluetooth device and confirm the message prompt to disconnect the device.

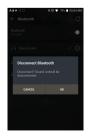

#### **Removing a Bluetooth Pairing**

- 1. Press [ (i) ] to the right of the paired device to go to settings.
- 2. Select [Remove] to complete the process.

| Agent                       |                                   | 8 III 🖤 | 78% |  |  |  |  |  |
|-----------------------------|-----------------------------------|---------|-----|--|--|--|--|--|
| Connected Bluetooth devices |                                   |         |     |  |  |  |  |  |
| Renam<br>Sound I<br>Remov   |                                   |         |     |  |  |  |  |  |
|                             |                                   |         |     |  |  |  |  |  |
| Profile                     |                                   |         |     |  |  |  |  |  |
|                             | Media audio<br>Connected to media |         |     |  |  |  |  |  |
|                             |                                   |         |     |  |  |  |  |  |
|                             |                                   |         |     |  |  |  |  |  |
|                             |                                   |         |     |  |  |  |  |  |
|                             |                                   |         |     |  |  |  |  |  |

# Bluetooth Support Specifications Profile: A2DP, aptX HD

- Device performance may be affected during Hi-Res playback. Do not turn off the device while connected to Bluetooth.
- Turn the Bluetooth device off then on in case of issue.

Pairing methods may differ for individual Bluetooth devices. Always refer to the device instruction manual for details.

When connecting the player to a Bluetooth device, the distance between the two must be within 20 cm. Audio quality will degrade with longer distances, and the pairing may disconnect at a distance of 2 m (6.5 ft) or more. (Distances may vary depending on device and environment.)

Crosstalk may be heard while using Bluetooth.

For multi-point devices, make the necessary connections prior to use. Car audio Bluetooth connections are not supported.

Malfunction, noise, and other undesirable effects may occur due to the device's battery level and the environment.

- Signal interference affects data transmission.
   (e.g., holding the device while wearing a Bluetooth device, holding the device while holding another electronic device, etc.)
- If the device or Bluetooth headset's radio transmitters are touching parts of the body, interference may occur.
- Transmission strength is affected by walls, corners, partitions, etc.
- Devices using the same frequencies may cause interference. (e.g., medical devices, microwave ovens, Wi-Fi, etc.)
- Areas with an excessive amount of interference or weak signals can cause playback issues. (e.g., elevators, underground, etc.)